## VIAVI

# **Certifier 10G and 40G User Training**

**Lesson 1: J-Reporter software installation and instrument updates**

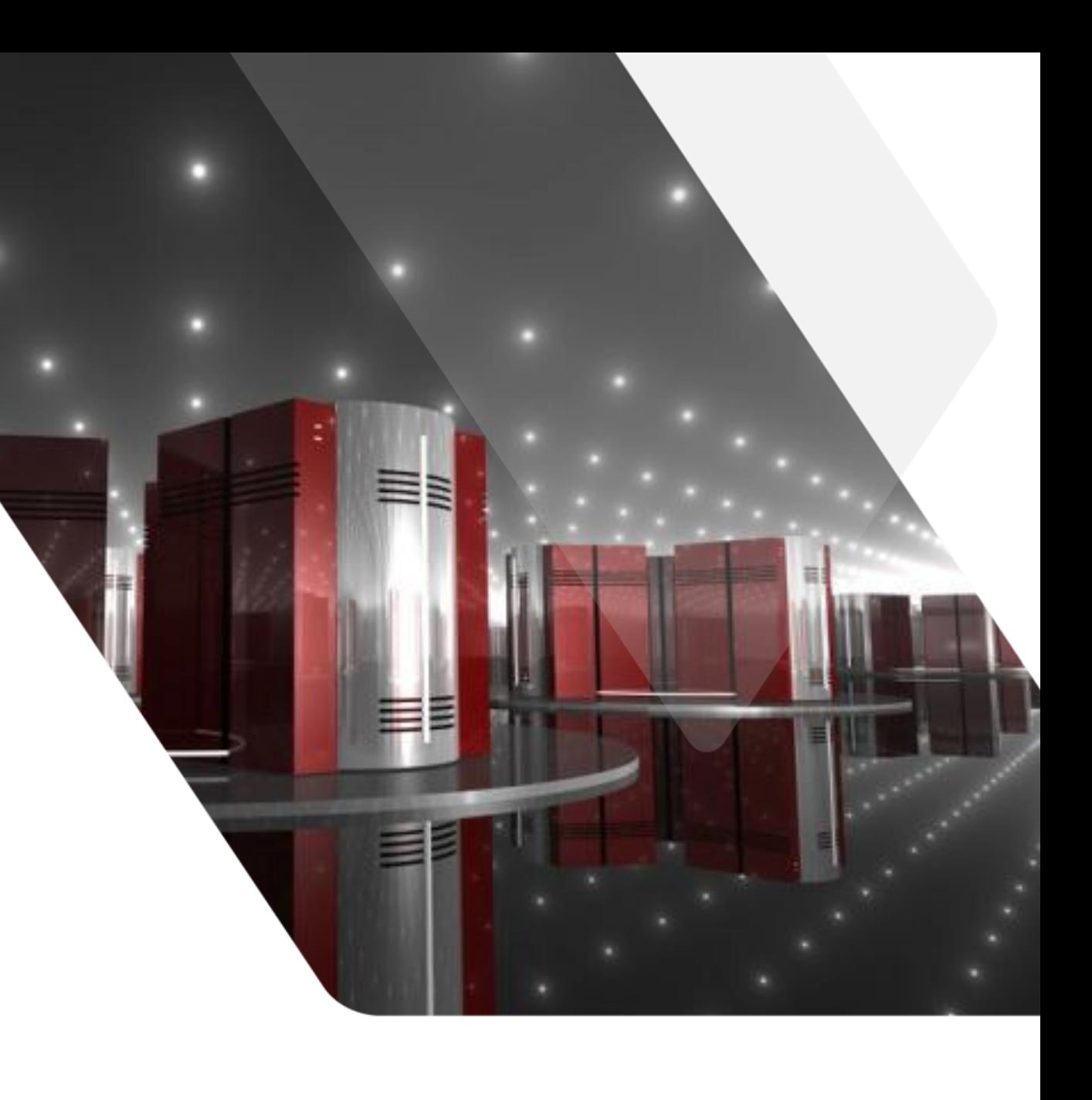

### **Session Goals**

▪ At the end of this training session the participant will be able to:

- Register their Certifier10G/40G with Viavi
- Install J-Reporter
- Check the software level of their Certifier10G/40G
- Update Certifier10G/40G software

*NOTE: "Certifier" is used during this presentation to refer to both the Certifier40G and the Certifier10G*

### **Some Initial Notes**

▪ Certifier ships with a USB stick that includes J-Reporter and the user manuals

- **Registering your unit is required for future software updates** 
	- Also ensures you are notified when updates are available
- Example in this training is for installing J-Reporter from the resource center same steps apply if installing from provided USB stick
- To ensure you are installing the latest version of software it is recommended to get the software from the resource center.
- The current Certifier device software is included in J-Reporter

### **Registering your unit**

- **· Goto: [certifier.viavisolutions.com](http://certifier40g.jdsu.com/)** 
	- Click on the "Register your products here" link
	- Complete the form

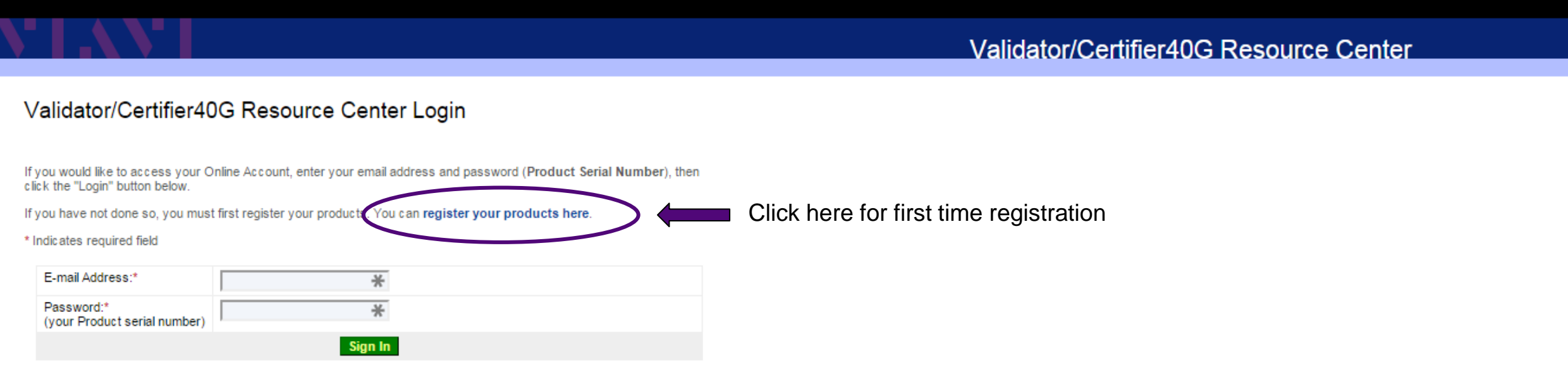

@ 2013 JDS Uniphase Corporation

Legal Notice | Privacy Policy

**VIAVI** 

### **Registering your unit**

### Complete and submit the online form shown below

 $\mathbf{v}$ 

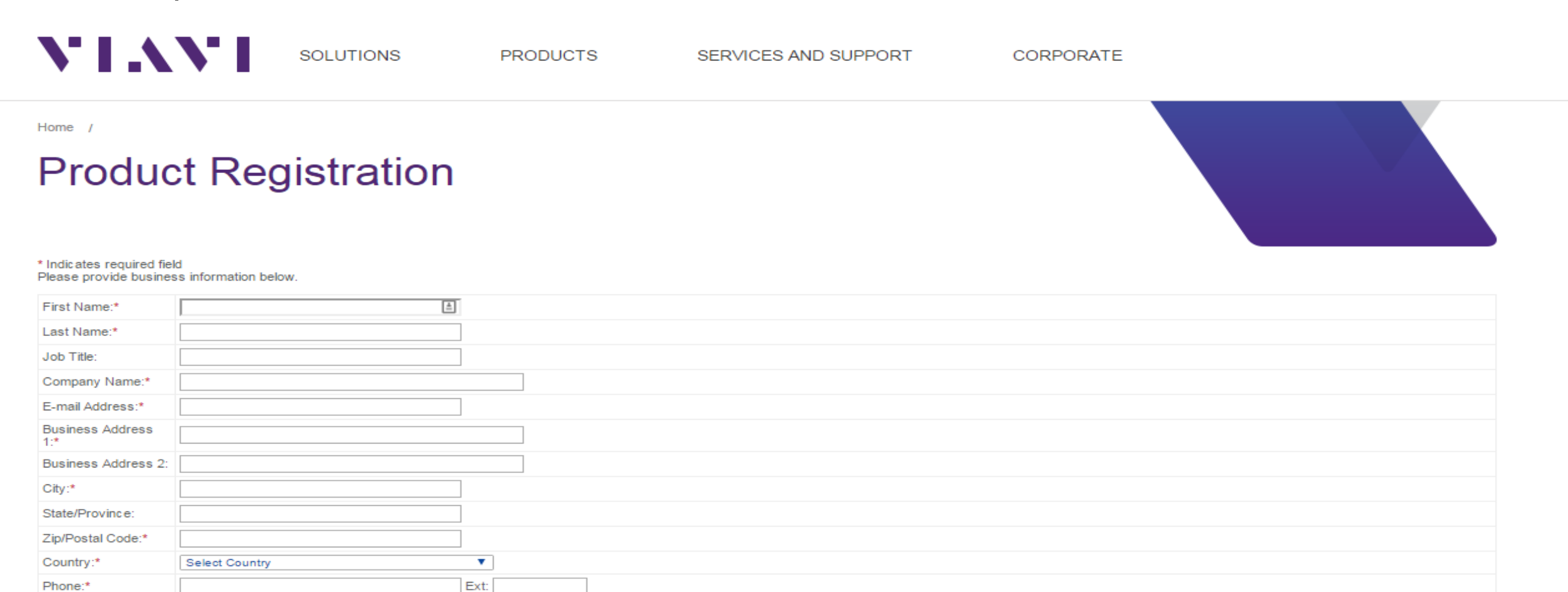

 $\pmb{\mathrm{v}}$ 

Product Category:\*

Product Name:\*

Please Select.

Please Select..

Fax:

### **Log into Resource Center, download J-Reporter (incl. device sw) and Installation Guide**

#### Validator/Certifier40G Resource Center Login

If you would like to access your Online Account, enter your email address and password (Product Serial Number), then click the "Login" button below.

If you have not done so, you must first register your products. You can register your products here.

\* Indicates required field

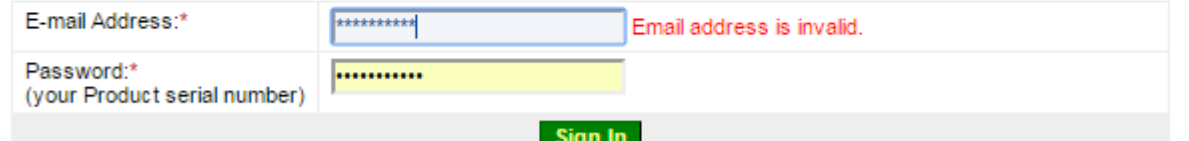

#### **Release Notes**

Certifier40G\_v7.2\_Release\_Notes.pdf

#### **Old Release Notes**

Certifier40G\_v7.1.0\_Customer\_Release\_Notes.pdf Certifier40G v6.4.0 Customer Release Notes.pdf Certifier40G v5.1.33 Customer Release Notes.pdf Plan-Um\_Release\_Notes\_2010\_12\_01.pdf Validator Release Notes 2010 12 01.pdf ValidatorPro Release Notes 2011 09 21.pdf

#### Certifier40G

NOTE: As of March 2014 Certifier40G device software is provided within J-Reporter. Please read the note below for details. Important Note - please read first! J-Reporter Installation Guide J-Reporter zip folder - Includes Certifier40G Firmware v7.2 v5.1.33 Instructions v5.1.33 Firmware

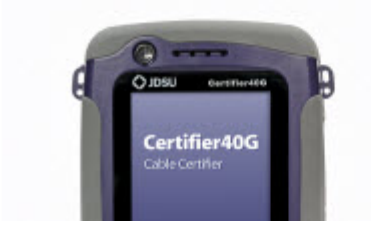

### **Install and Run J-Reporter**

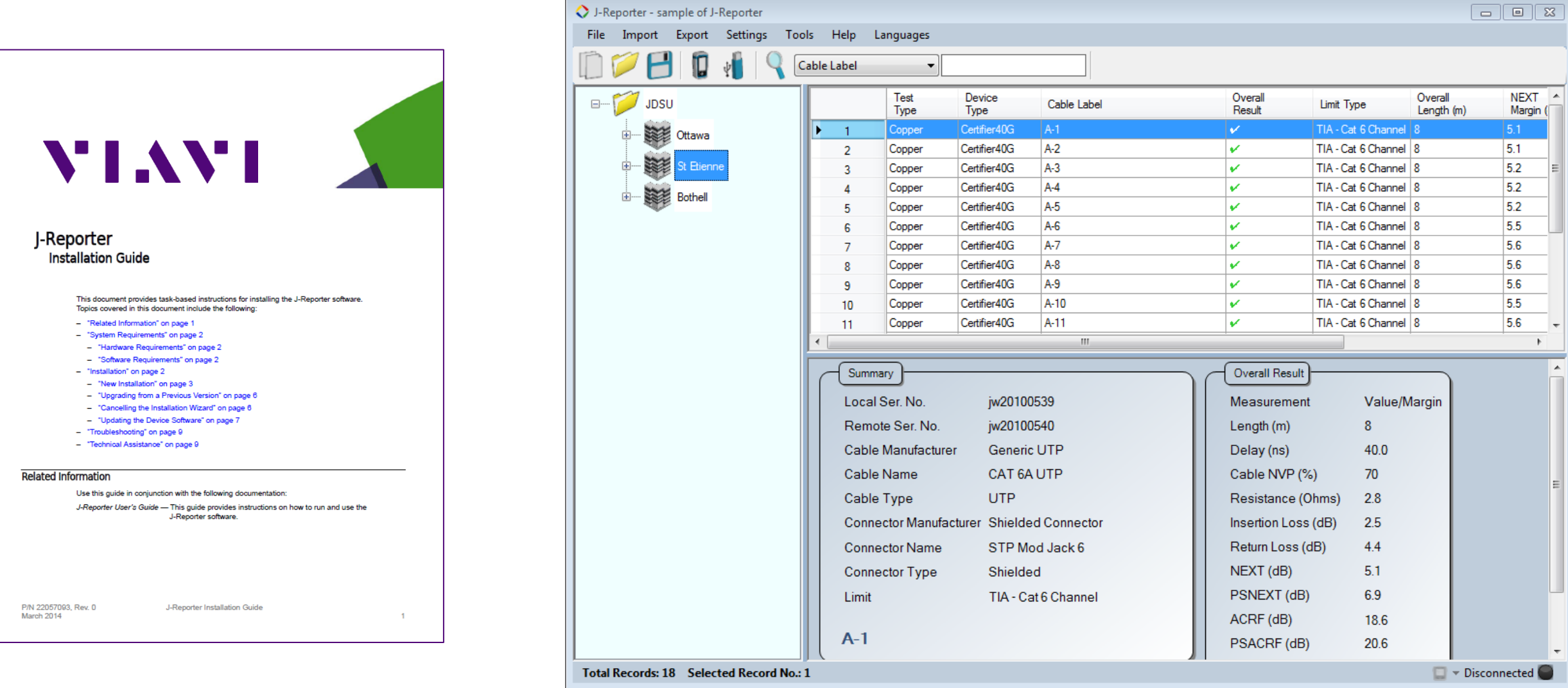

### **Update Certifier Device Software Using J-Reporter**

1. Connect USB drive to computer

a.Use the supplied drive or any USB drive between 1-4GB b.If USB drive is not recognized by PC or Certifier, format

the drive.

- 2.Copy the device software to the USB drive
	- a.Open J-Reporter on your PC

b.Go to Tools menu

- c.Click on "Update Device Software"
- d.Click on the USB Flash drive where you would like to install the software

e.Click "Export"

3.Once firmware download is complete, you are ready to update the firmware on your Certifier

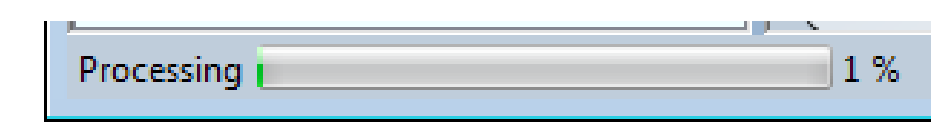

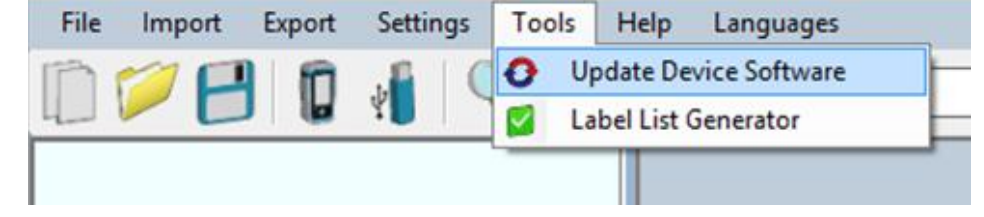

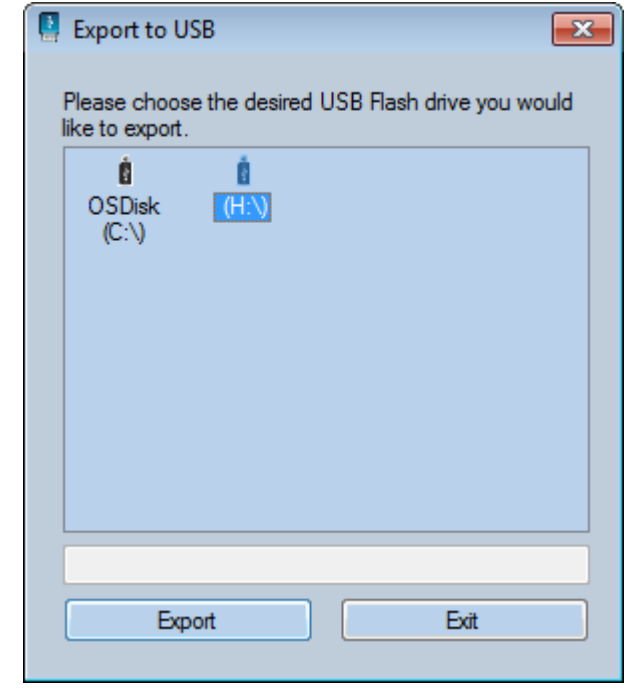

### **Update Certifier Device Firmware Using J-Reporter**

- 1. Prior to updating the firmware on your Certifier, ensure that the unit is plugged in using the AC power adapters.
- 2. Back up all of your test results prior to starting the firmware update
- 3. Turn on your LOCAL and REMOTE units
- 4. Insert the USB Flash drive into the LOCAL unit of your Certifier
- 5. Once the USB Flash drive has been recognized by the Certifier, a screen will appear listing "Upgrade Firmware"
- 6. Select Upgrade Firmware
- 7. When the process is complete and the Certifier has been updated, the unit will automatically reboot.
- 8. Leave the USB drive in the unit until it reboots.
- 9. Repeat for Remote unit of your Certifier

### *Update process takes approximately 7 minutes per device. Please be patient*.

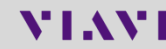

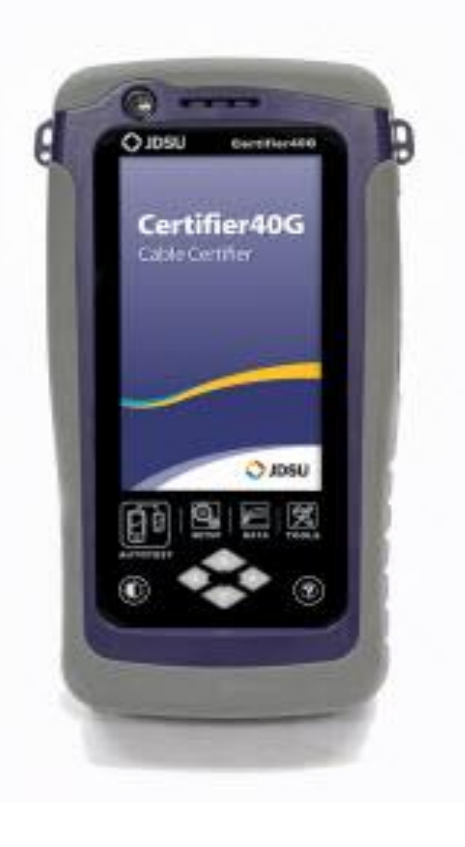

### **Update Certifier Device Firmware Using J-Reporter**

### **To check the software version installed on the unit:**

- 1.Press the SETUP button
- 2.Select "System Settings"
- 3.Select "Settings 2"
- 4.Select "Device Info"
- 5. Select the "i" in the lower right of the screen for SW build number and date.

Software version will be displayed on the screen

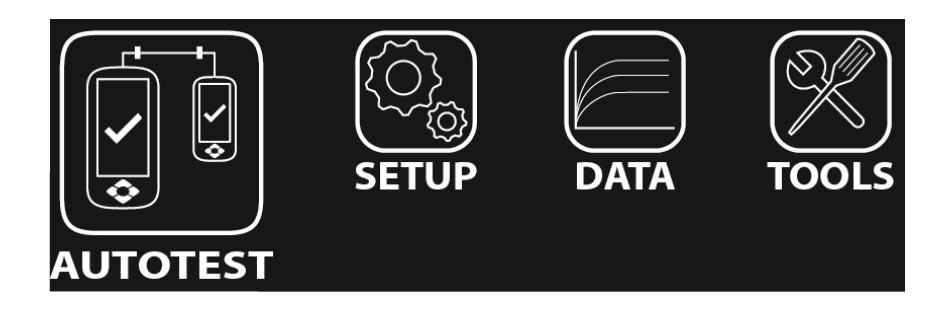

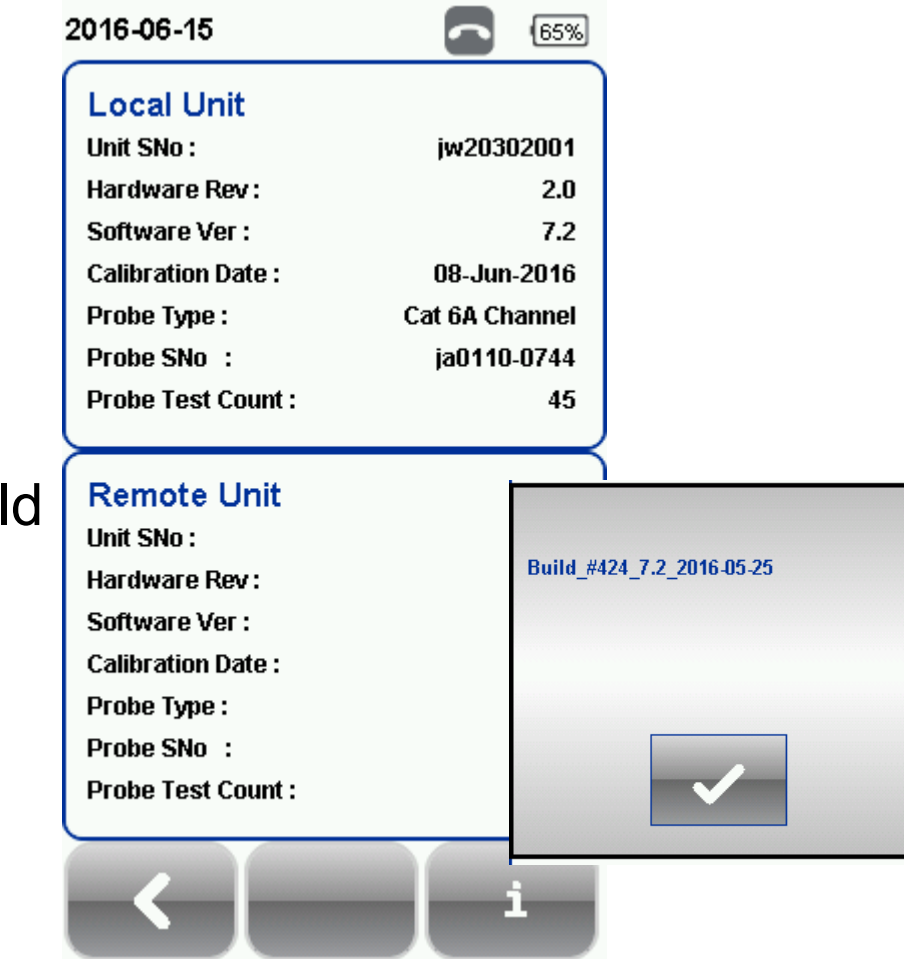

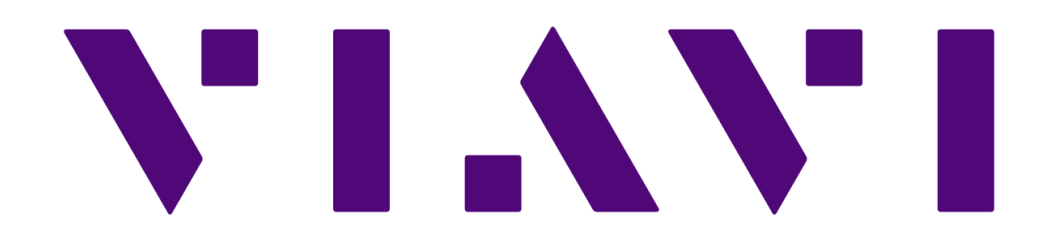